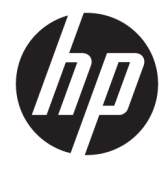

Manual do Usuário

### **RESUMO**

Este manual fornece informações sobre componentes, gestão de energia, segurança, criação de cópias de segurança e mais.

© Copyright 2021 HP Development Company, L.P.

Chrome, Chrome OS, Chromebook, Google e Google Drive são marcas comerciais da Google LLC. Windows é uma marca registada ou marca comercial da Microsoft Corporation nos Estados Unidos e/ou noutros países. USB Type-C® e USB-C® são marcas registadas do USB Implementers Forum.

Primeira edição: janeiro de 2021

Número de publicação do documento: M42851-131

#### **Aviso do produto**

Este manual descreve as funcionalidades comuns à maioria dos modelos. Algumas funcionalidades poderão não estar disponíveis no seu computador.

#### **Termos do software**

Ao instalar, copiar, transferir ou utilizar de outra forma qualquer produto de software préinstalado neste computador, concorda ficar sujeito aos termos deste Contrato de Licença de Utilizador Final (EULA) HP. Se não aceitar os termos desta licença, a sua única solução consiste em devolver o produto na íntegra, sem ter sido utilizado (hardware e software), no prazo de 14 dias, para obter o reembolso completo de acordo com a política de reembolso do vendedor.

Para mais informações ou para solicitar o reembolso completo do preço do computador, contacte o seu vendedor.

## **Aviso de segurança**

Reduzir a possibilidade de lesões relacionadas com calor ou de sobreaquecimento do computador, seguindo as práticas descritas.

**AVISO!** Para reduzir a possibilidade de lesões relacionadas com o calor ou o sobreaquecimento do computador, não coloque o computador diretamente sobre o seu colo ou obstrua as aberturas de ventilação do ar do computador. Utilize o computador apenas em superfícies planas e rígidas. Não permita que outra superfície rígida, como uma impressora opcional adjacente, ou uma superfície mole, como travesseiros, tapetes ou roupas, bloqueiem a circulação de ar. Para além disso, não permita que o transformador entre em contacto com a pele ou uma superfície mole, tais como travesseiros, tapetes ou roupas durante o funcionamento. O computador e o transformador cumprem os limites de temperatura de superfícies acessíveis pelo utilizador, definidos pelas normas de segurança aplicáveis.

# Índice

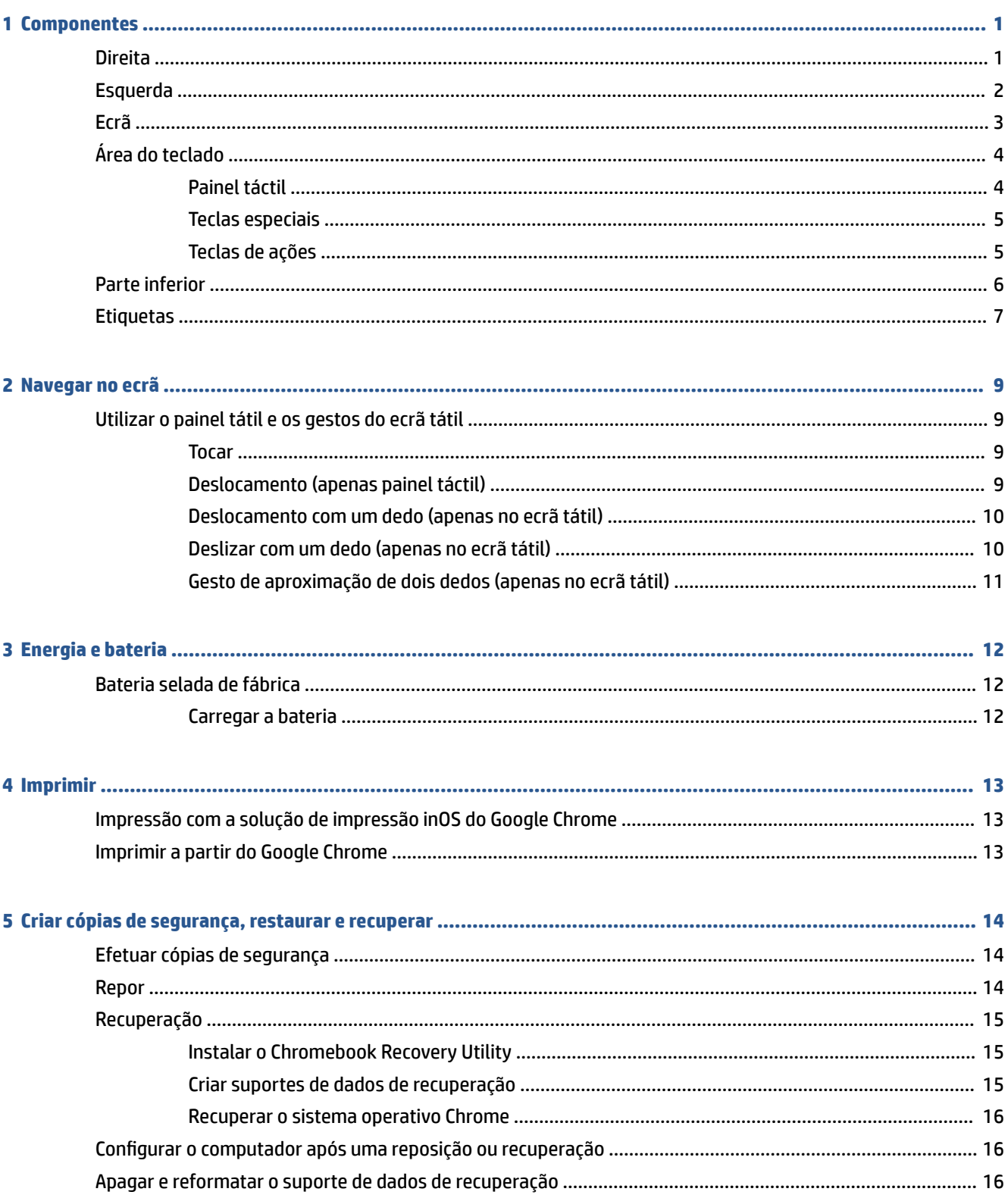

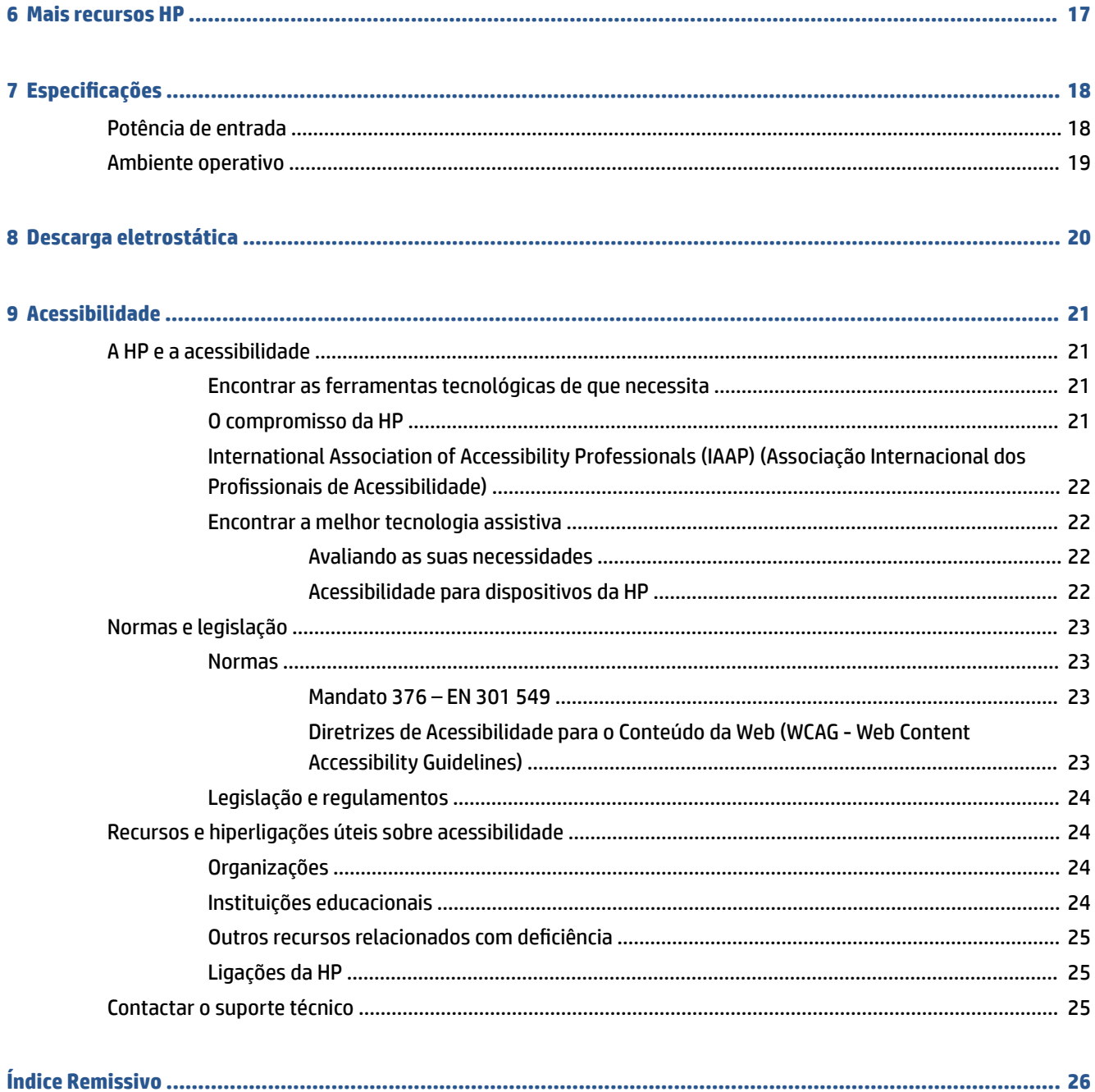

# <span id="page-6-0"></span>**1 Componentes**

O seu computador inclui componentes de alta qualidade. Este capítulo fornece detalhes sobre os componentes, onde estão localizados e como funcionam.

# **Direita**

Utilize a ilustração e a tabela para identificar os componentes do lado direito do computador.

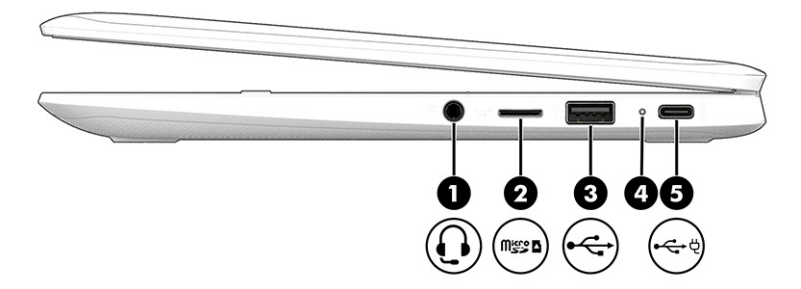

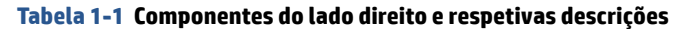

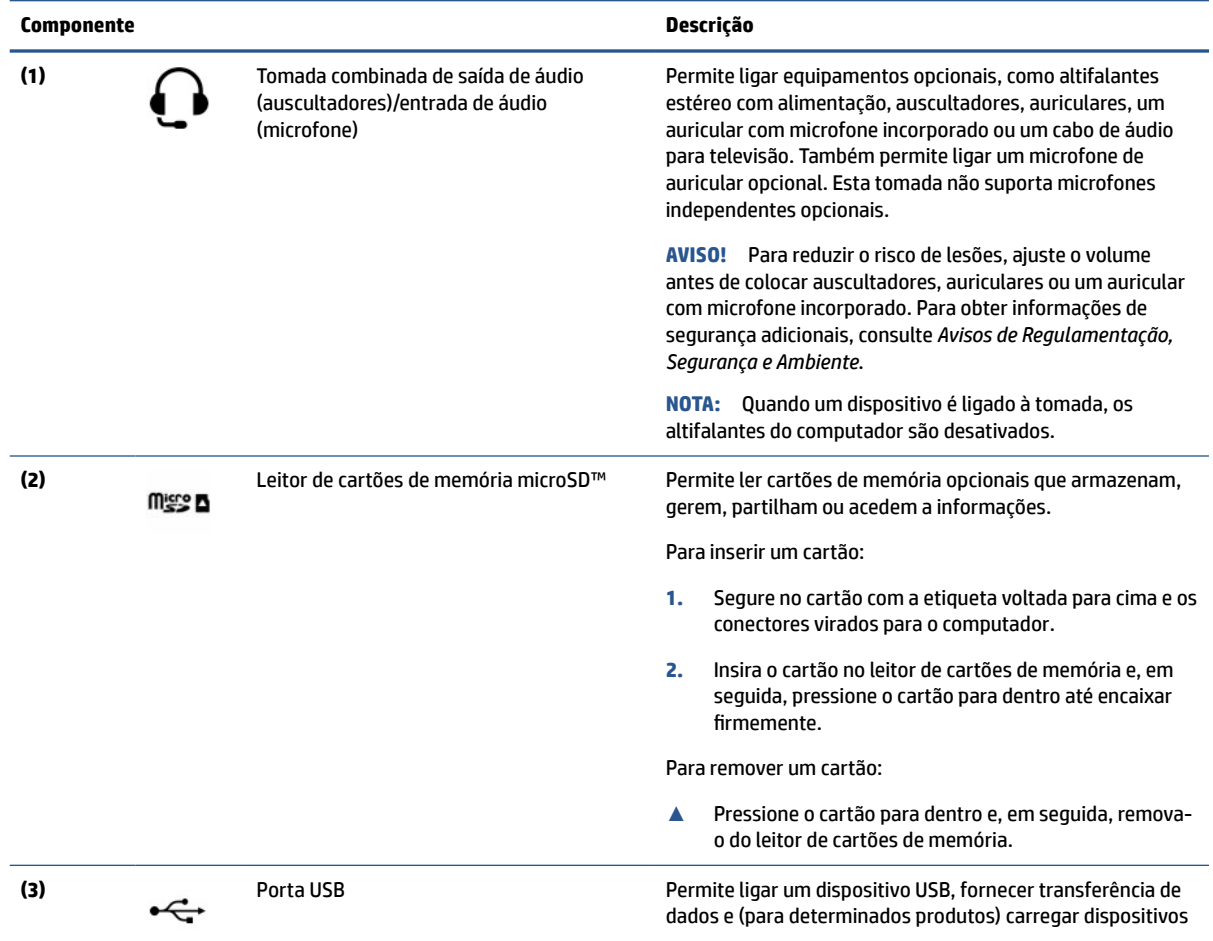

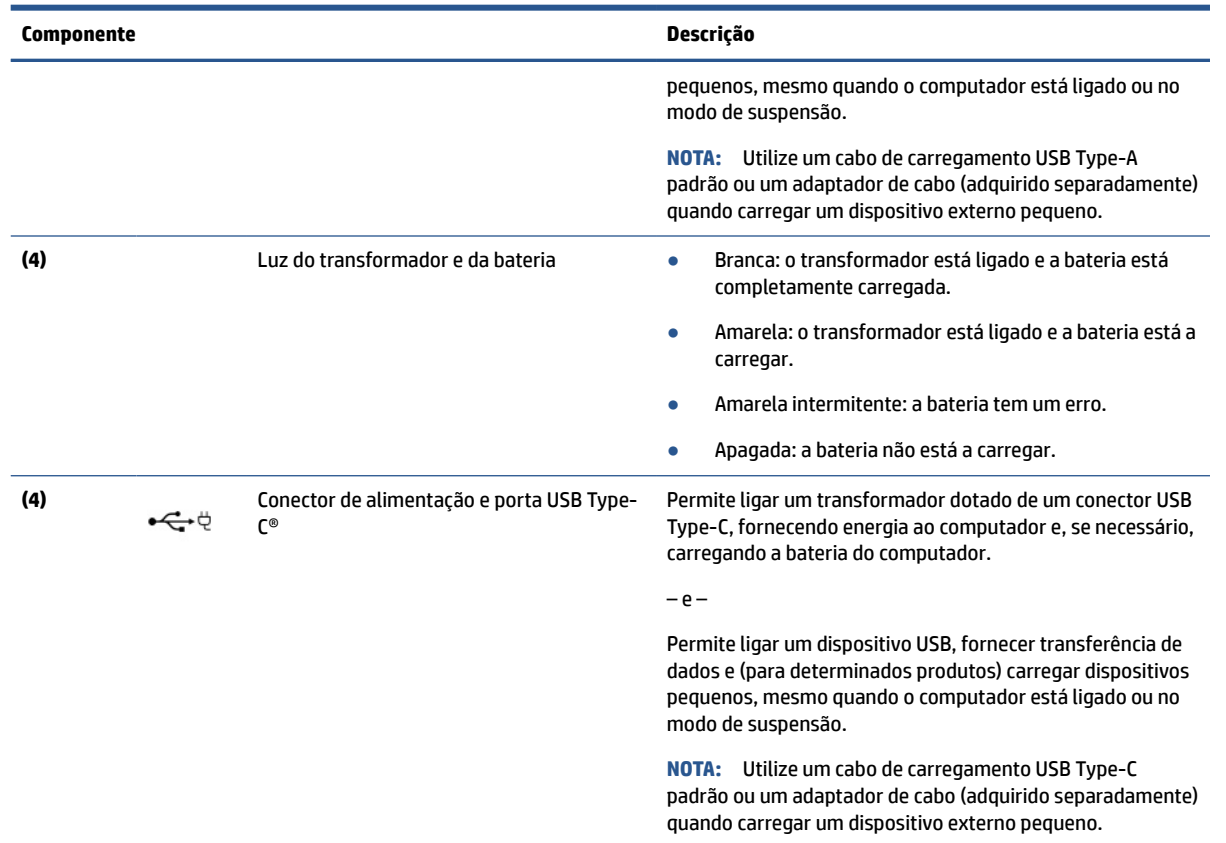

### <span id="page-7-0"></span>**Tabela 1-1 Componentes do lado direito e respetivas descrições (continuação)**

# **Esquerda**

Utilize a ilustração e a tabela para identificar os componentes do lado esquerdo do computador.

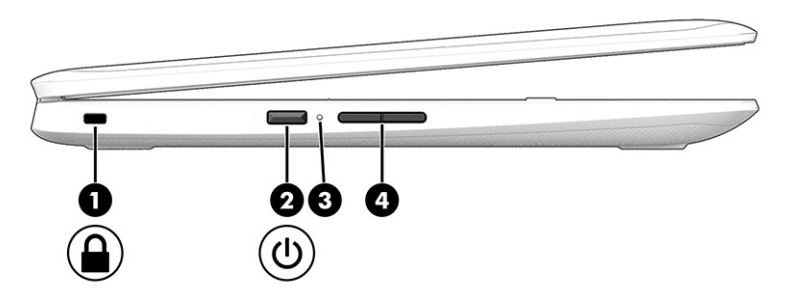

#### **Tabela 1-2 Componentes do lado esquerdo e respetivas descrições**

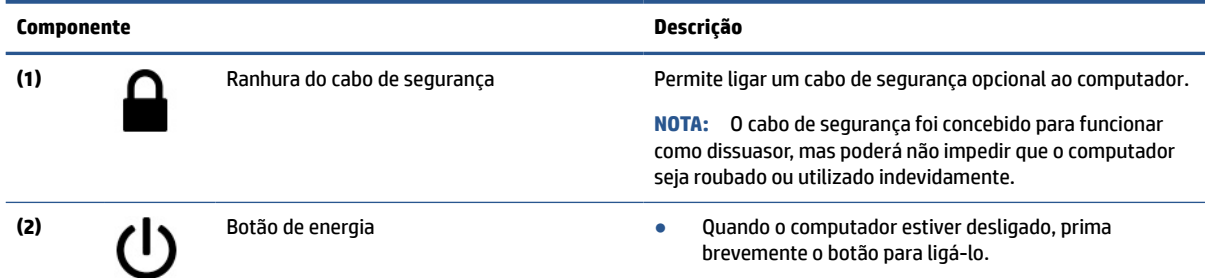

<span id="page-8-0"></span>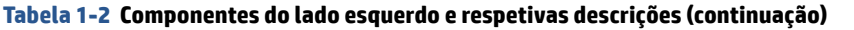

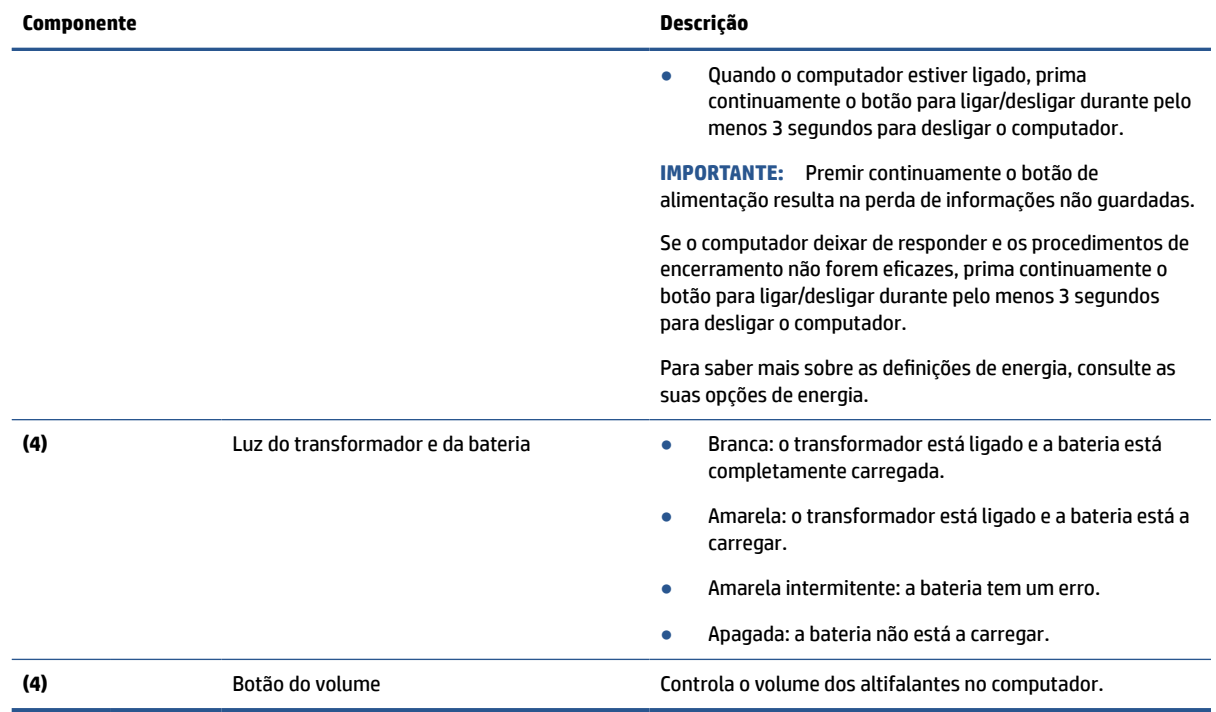

# **Ecrã**

Utilize a ilustração e a tabela para identificar os componentes no ecrã.

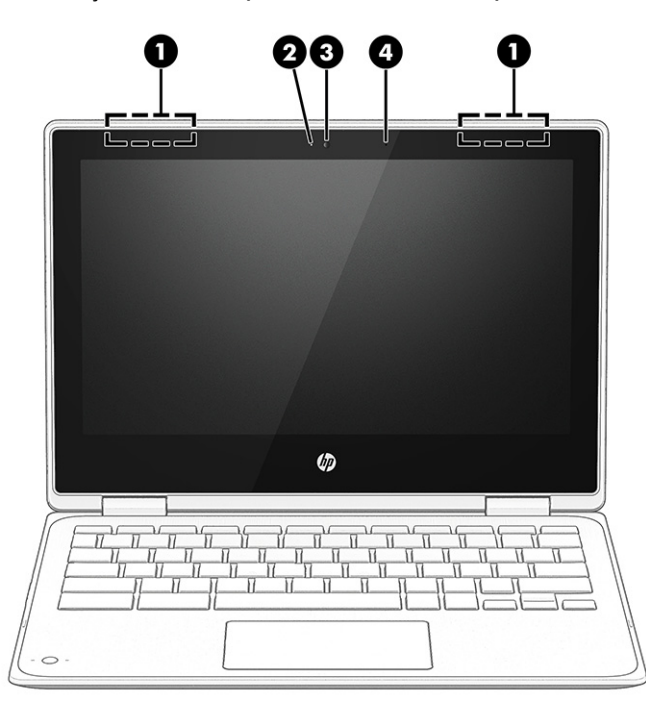

<span id="page-9-0"></span>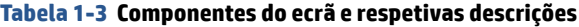

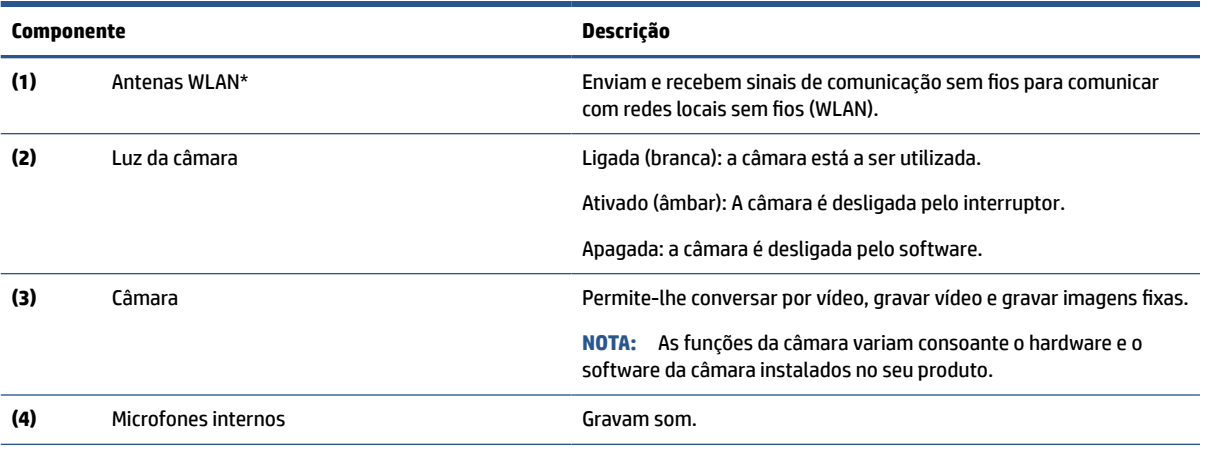

\*As antenas não são visíveis do exterior do computador. Para uma transmissão ideal, mantenha desobstruídas as áreas imediatamente à volta das antenas.

Para ver os avisos de regulamentação sobre dispositivos sem fios, consulte a secção *Avisos de Regulamentação, Segurança e Ambiente*  aplicável ao seu país ou região.

# **Área do teclado**

Os teclados podem variar consoante o idioma.

## **Painel táctil**

As configurações e os componentes do painel táctil são descritos aqui.

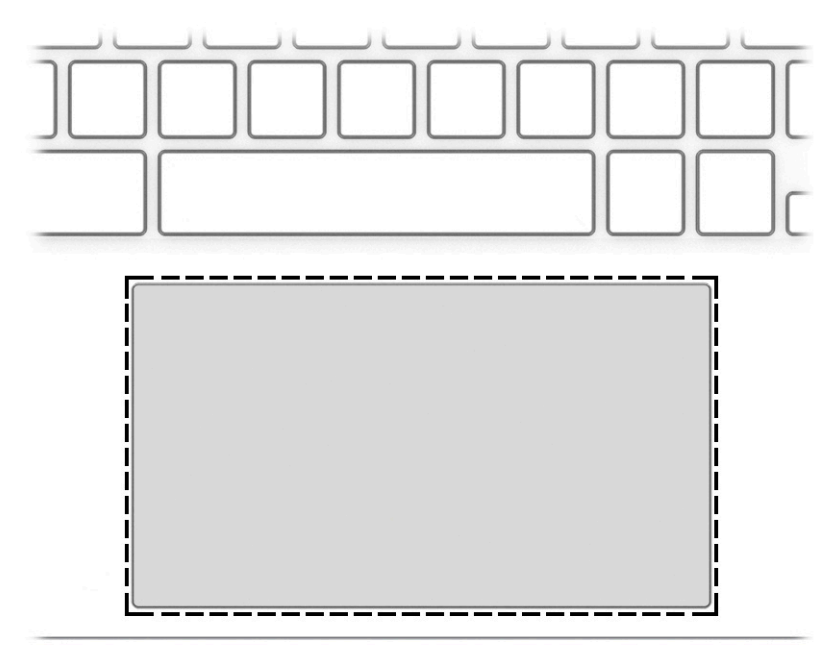

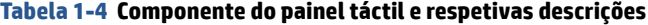

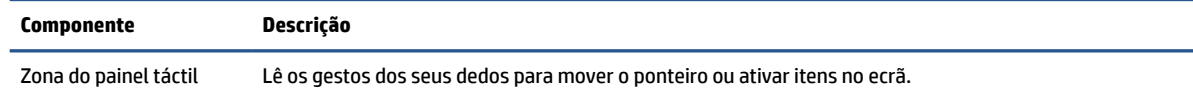

<span id="page-10-0"></span>**Tabela 1-4 Componente do painel táctil e respetivas descrições**

**Componente Descrição**

**NOTA:** Para mais informações, consulte [Utilizar o painel tátil e os gestos do ecrã tátil na página 9.](#page-14-0)

## **Teclas especiais**

Utilize a ilustração e a tabela para localizar as teclas especiais.

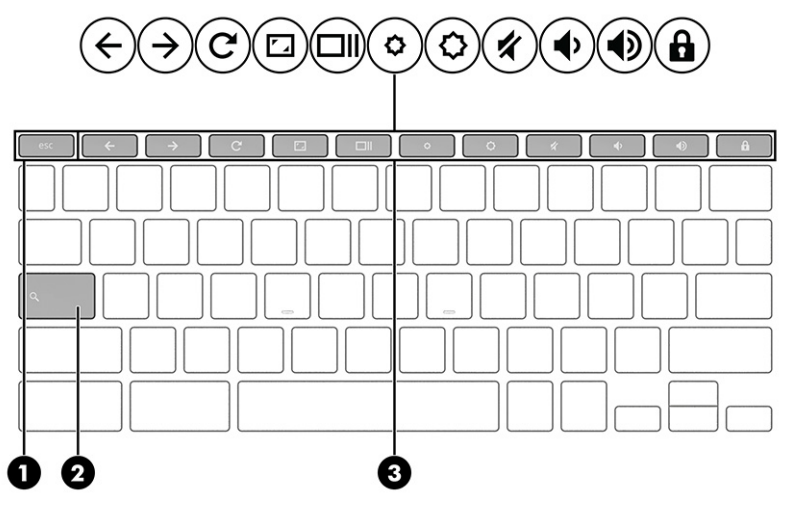

**Tabela 1-5 Teclas especiais e respetivas descrições**

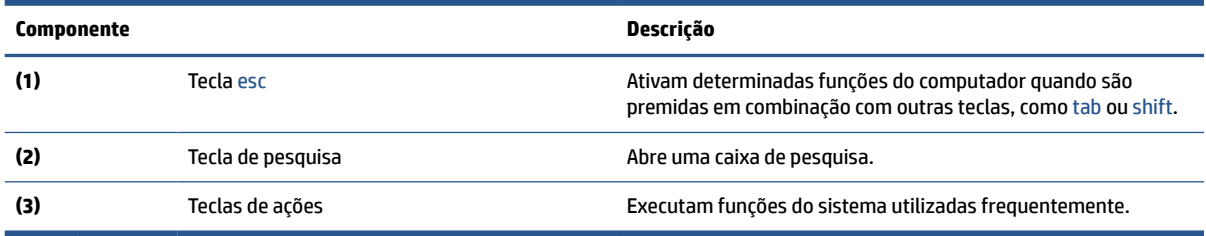

## **Teclas de ações**

As teclas de ações realizam funções específicas e variam consoante o computador. Para determinar que teclas estão disponíveis no seu computador, procure os ícones no teclado e estabeleça a respetiva correspondência com as descrições nesta tabela.

**▲** Para utilizar uma tecla de ação, prima continuamente a tecla.

Para mais informações sobre as teclas de ações e os atalhos do teclado, vá até [https://support.google.com/](https://support.google.com/chromebook/answer/183101) [chromebook/answer/183101](https://support.google.com/chromebook/answer/183101). Selecione o seu idioma na parte inferior da página.

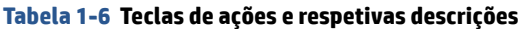

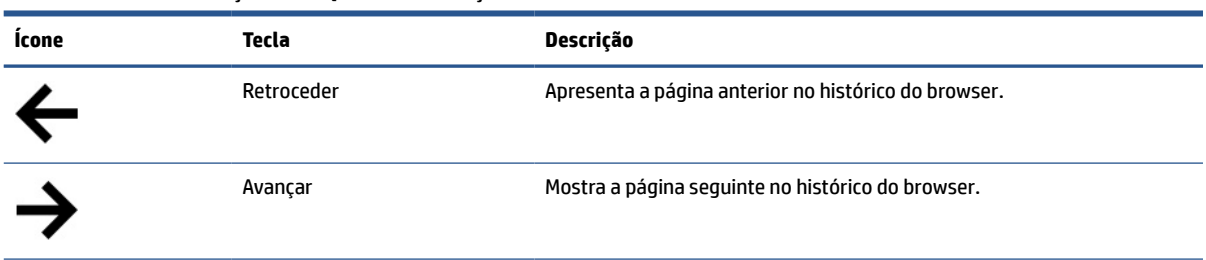

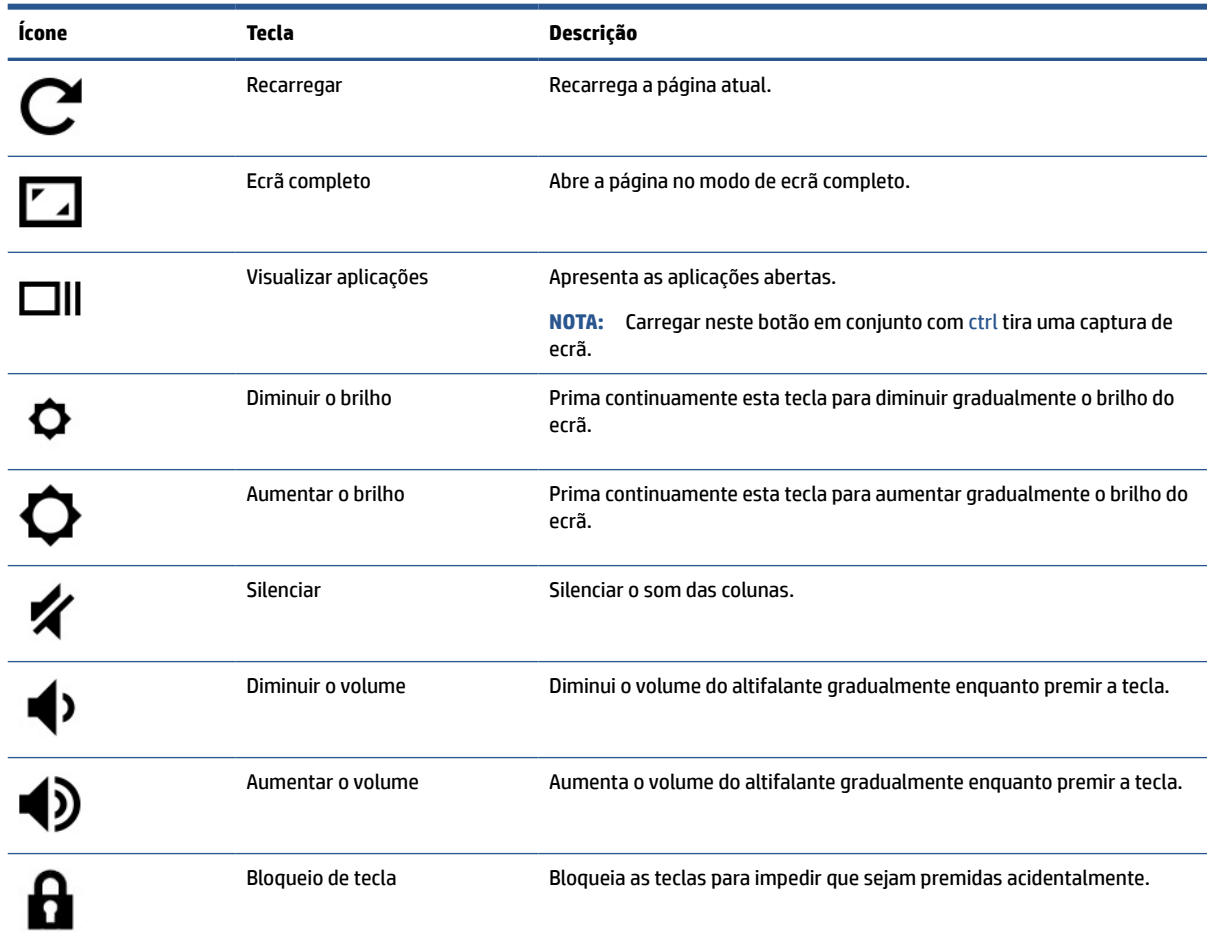

### <span id="page-11-0"></span>**Tabela 1-6 Teclas de ações e respetivas descrições (continuação)**

# **Parte inferior**

Utilize a ilustração e a tabela para identificar os componentes da parte inferior.

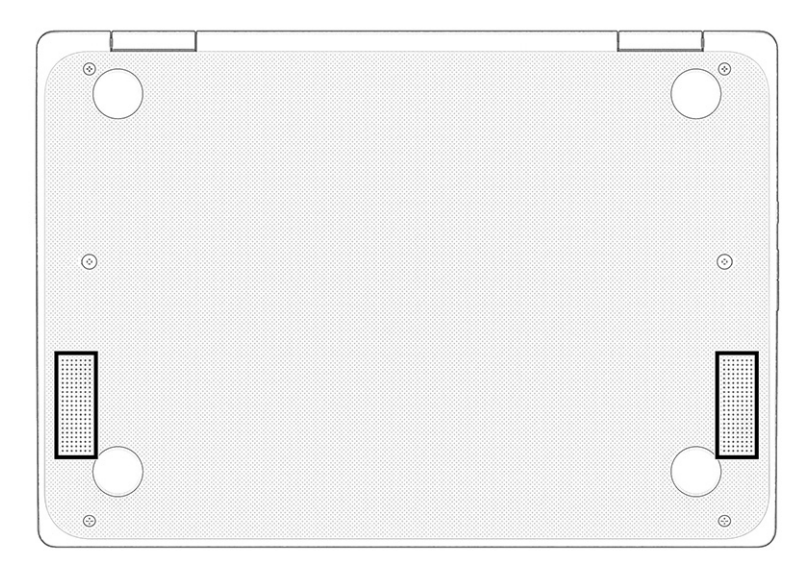

<span id="page-12-0"></span>**Tabela 1-7 Componente da parte superior e respetiva descrição**

![](_page_12_Picture_112.jpeg)

# **Etiquetas**

As etiquetas afixadas no computador fornecem informações de que poderá necessitar para resolver problemas do sistema ou viajar com o computador para o estrangeiro. As etiquetas podem estar no formato de papel ou impressas no produto.

**IMPORTANTE:** Verifique as seguintes posições das etiquetas descritas nesta secção: a parte inferior do computador, o interior do compartimento da bateria, por baixo da porta de serviço, a parte posterior do monitor ou a parte inferior de um descanso de tablet.

● Etiqueta de manutenção – Fornece informações importantes para identificar o seu computador. Ao contactar a assistência, poderá ser-lhe pedido o número de série, o número de produto ou número do modelo. Localize estas informações antes de contactar o suporte técnico.

A sua etiqueta de manutenção será semelhante a uma dos exemplos que se seguem. Consulte a ilustração que mais se assemelha à etiqueta de manutenção do seu computador.

![](_page_12_Figure_7.jpeg)

**Tabela 1-8 Componentes da etiqueta de manutenção**

![](_page_12_Picture_113.jpeg)

![](_page_12_Picture_10.jpeg)

#### **Tabela 1-9 Componentes da etiqueta de manutenção**

![](_page_13_Picture_52.jpeg)

- Etiqueta de regulamentação Fornece informações de regulamentação sobre o computador.
- Etiquetas de certificação da comunicação sem fios Fornecem informações sobre os dispositivos sem fios opcionais e sobre as marcas de aprovação dos países ou regiões onde os dispositivos foram aprovados para utilização.

# <span id="page-14-0"></span>**2 Navegar no ecrã**

Consoante o modelo do computador, pode navegar no ecrã do computador utilizando um ou mais métodos.

- Utilize gestos de toque diretamente no ecrã do computador.
- Utilize gestos de toque no painel táctil.

# **Utilizar o painel tátil e os gestos do ecrã tátil**

O painel tátil permite-lhe navegar no ecrã do computador e controlar o ponteiro com gestos de toque simples. Para navegar com um ecrã tátil (apenas em alguns produtos), toque diretamente no ecrã utilizando os gestos descritos neste capítulo.

### **Tocar**

Utilize o gesto de tocar/tocar duas vezes para selecionar ou abrir um item no ecrã.

Aponte para um item no ecrã e, em seguida, toque com um dedo na zona do painel táctil ou no ecrã táctil para selecionar o item. Toque duas vezes para o abrir.

![](_page_14_Picture_9.jpeg)

Toque com dois dedos na zona do painel táctil ou no ecrã táctil para fazer aparecer um menu de contexto.

![](_page_14_Picture_11.jpeg)

### **Deslocamento (apenas painel táctil)**

O deslocamento útil para mover para cima, para baixo ou para os lados numa página ou imagem. O deslocamento para a esquerda ou para a direita com dois dedos desloca o ecrã, se houver mais conteúdo visível para qualquer um dos lados, ou move para frente e para trás pelo histórico do browser da Web.

● Coloque dois dedos ligeiramente afastados na zona do painel táctil e, em seguida, arraste-os para cima, para baixo, para a esquerda ou para a direita.

**E** NOTA: A velocidade de deslocamento é controlada pela velocidade dos dedos.

<span id="page-15-0"></span>![](_page_15_Picture_0.jpeg)

● Para o deslocamento entre separadores abertos no Chrome, deslize com três dedos para a esquerda ou para a direita na zona do painel táctil.

![](_page_15_Picture_2.jpeg)

### **Deslocamento com um dedo (apenas no ecrã tátil)**

O deslocamento para a esquerda ou para a direita com um dedo move para a frente e para trás através do histórico do Web browser.

● Coloque um dedo no ecrã tátil e arraste-o ao longo do ecrã tátil num movimento para a esquerda ou para a direita.

**NOTA:** A velocidade de deslocamento é controlada pela velocidade dos dedos.

![](_page_15_Picture_7.jpeg)

### **Deslizar com um dedo (apenas no ecrã tátil)**

Deslizar para cima com um dedo esconde ou mostra a sua prateleira. A prateleira contém uma lista de atalhos populares para aplicações, para que possa encontrá-las facilmente.

● Coloque o dedo na parte inferior do ecrã, deslize rapidamente o dedo uma curta distância e, em seguida, levante-o.

<span id="page-16-0"></span>![](_page_16_Picture_0.jpeg)

## **Gesto de aproximação de dois dedos (apenas no ecrã tátil)**

Utilize o zoom com aproximação de dois dedos para reduzir ou ampliar imagens ou texto.

- Reduza colocando dois dedos afastados no ecrã tátil e, em seguida, aproxime-os.
- Amplie colocando dois dedos juntos no ecrã tátil e, em seguida, afaste-os.

![](_page_16_Picture_5.jpeg)

# <span id="page-17-0"></span>**3 Energia e bateria**

O seu computador pode funcionar com energia da bateria ou com energia externa. Quando o computador funciona apenas com energia da bateria e uma fonte de alimentação externa não está disponível para carregar a bateria, é importante monitorizar e poupar a carga da bateria.

# **Bateria selada de fábrica**

Não pode substituir facilmente a bateria nesta produto. Remover ou substituir a bateria pode afetar a sua cobertura de garantia. Se uma bateria já não mantiver a carga, contacte o suporte técnico.

Quando uma bateria atingir o fim da sua vida útil, não a elimine com o lixo doméstico comum. Siga as leis e os regulamentos locais da sua área para a eliminação de baterias.

### **Carregar a bateria**

Quando se liga o computador a uma fonte de alimentação externa, a bateria começa a carregar, e o ícone de energia muda de aspeto.

- **1.** Ligue o transformador ao computador.
- **2.** Verifique se a bateria está a carregar verificando o transformador e a luz da bateria. Esta luz está localizada no lado direito ou no lado esquerdo do computador, junto ao conector de alimentação.

![](_page_17_Picture_101.jpeg)

**3.** Enquanto a bateria está a carregar, mantenha o transformador ligado até que a luz do transformador e da bateria ficarem brancas.

#### **Tabela 3-1 Luz do transformador e descrição do estado**

# <span id="page-18-0"></span>**4 Imprimir**

Tem várias formas de imprimir a partir do seu computador.

- Imprima com a solução de impressão inOS do Google® ChromeTM.
- Imprima a partir do Google Chrome utilizando a aplicação HP Print para Chrome.
- **X NOTA:** Se usar a HP Print para Chrome, não será possível registar a impressora com a solução de impressão inOS do Google Chrome.

# **Impressão com a solução de impressão inOS do Google Chrome**

A solução de impressão inOS do Google Chrome é uma solução de impressão incorporada para Chromebooks. As impressoras HP produzidas em 2017 e mais recentes são automaticamente suportadas. Para obter mais informações, consulte o site do Google Chrome.

- **1.** Aceda a [https://support.google.com/chrome.](https://support.google.com/chrome)
- **2.** Clique no ícone de pesquisa, digite configurar impressora e, em seguida, clique em **Configurar impressora**.
	- **NOTA:** Não pressione Enter.
- **3.** Siga as instruções apresentadas no ecrã.

# **Imprimir a partir do Google Chrome**

Para obter um método alternativo para imprimir a partir do Google Chrome, use a aplicação HP Print for Chrome. Pode instalar a aplicação HP Print for Chrome a partir da Chrome Web Store. Para obter mais informações, consulte o web site da HP.

- **1.** Aceda a [http://www.hp.com/support.](http://www.hp.com/support)
- **2.** Selecione o ícone de pesquisa no canto superior direito da página, digite Impressão com a aplicação HP Print for Chrome e, em seguida, pressione enter.
- **3.** Siga as instruções apresentadas no ecrã.

# <span id="page-19-0"></span>**5 Criar cópias de segurança, restaurar e recuperar**

Este capítulo fornece informações sobre os procedimentos padrão para realizar a cópia de segurança dos seus dados pessoais, repor o computador para as condições originais de fábrica e recuperar o sistema operativo com o Chromebook Recovery Utility.

## **Efetuar cópias de segurança**

Pode criar cópias de segurança dos seus dados para uma unidade flash USB ou cartão de memória SD opcional, ou através do Google Drive™.

Para mais informações sobre como criar uma cópia de segurança, vá até [http://www.support.google.com.](http://www.support.google.com)

## **Repor**

Uma reposição de fábrica apaga as informações na unidade de disco rígido do computador, incluindo os ficheiros na pasta Transferências. Antes de repor, crie uma cópia de segurança dos seus ficheiros para uma unidade flash USB opcional, para um cartão de memória SD ou através do Google Drive. A reposição de fábrica não irá apagar os seus ficheiros nestes locais.

Poderá querer repor o computador nas seguintes circunstâncias:

- Vê a mensagem "Repor este dispositivo Chrome".
- Está a ter problemas com o seu perfil de utilizador ou com as definições.
- Reiniciou o seu computador e este ainda não funciona corretamente.
- Pretende alterar o proprietário do computador.

Para repor o computador:

- **1.** No menu **Definições**, selecione **Avançadas**.
- **2.** Na secção **Powerwash**, selecione **Powerwash**.
- **3.** Selecione **Reiniciar**.
- **4.** Na janela que aparece, selecione **Powerwash** e, em seguida, selecione **Continuar**.
- **5.** Siga as instruções apresentadas no ecrã para repor o computador e iniciar sessão com a sua conta Google.
- **MOTA:** A conta com que iniciar sessão depois de repor o computador será reconhecida como conta do proprietário.
- **6.** Depois de concluir a reposição, pode configurar o seu computador e verificar se o problema está corrigido.

# <span id="page-20-0"></span>**Recuperação**

Quando o seu Chrome OS™ não estiver a funcionar corretamente, pode realizar uma recuperação. Uma recuperação reinstala o sistema operativo, os programas de software e as definições de fábrica originais. Elimina os ficheiros guardados localmente e as redes guardadas para todas as contas. Uma recuperação do sistema não afeta as contas Google e os dados sincronizados com o Google Drive.

**IMPORTANTE:** A recuperação apaga permanentemente tudo na unidade de disco rígido do computador, incluindo os seus ficheiros transferidos. Se possível, crie uma cópia de segurança dos seus ficheiros antes de recuperar o computador.

**NOTA:** Para mais informações sobre como efetuar uma recuperação do sistema no computador, vá até [http://www.support.google.com.](http://www.support.google.com)

Antes de iniciar o processo de recuperação, necessita dos seguintes pré-requisitos:

- Uma unidade flash USB ou um cartão de memória SD com uma capacidade de 4 GB ou superior. Todos os dados são apagados deste dispositivo de armazenamento ao criar o suporte de dados de recuperação, por isso crie uma cópia de segurança de todos os ficheiros do seu dispositivo antes de começar.
- Um computador com acesso à Internet. Também tem de ter direitos administrativos no computador.
- Transformador do computador. O computador tem de estar ligado à alimentação CA durante a recuperação.
- O ecrã "O sistema operativo Chrome está em falta ou danificado" é apresentado no computador. Se esta mensagem ainda não for visível:
	- Ligue o computador, prima continuamente as teclas esc+f3 e, em seguida, prima o botão de alimentação. O computador é reiniciado e o ecrã mostra o ecrã "O sistema operativo Chrome está em falta ou danificado".

### **Instalar o Chromebook Recovery Utility**

O Chromebook™ Recovery Utility recupera o sistema operativo original e os programas de software que foram instalados de fábrica. Pode instalar este utilitário a partir da Chrome Web Store em qualquer computador.

Para instalar o Chromebook Recovery Utility:

**▲** Abra a Chrome Web Store, procure por chrome recovery, selecione **Utilitário de recuperação do Chromebook** na lista de aplicações e siga as instruções apresentadas no ecrã.

### **Criar suportes de dados de recuperação**

Pode utilizar suportes de dados de recuperação para recuperar o sistema operativo original e os programas de software que foram instalados de fábrica.

Para criar um suporte de dados de recuperação:

**1.** Ligue um computador que tenha acesso à Internet.

**NOTA:** Tem de ter direitos administrativos no computador.

- **2.** Selecione o ícone do **Iniciador** e, em seguida, selecione **Todas as aplicações**.
- **3.** Na janela Aplicações, selecione **Recuperação** e, em seguida, selecione **Começar**.
- **4.** Siga as instruções apresentadas no ecrã para criar o suporte de dados de recuperação.

**X** NOTA: Todos os dados e partições no suporte de dados de recuperação serão eliminados. Não remova a unidade flash USB ou o cartão de memória SD até o processo estar concluído.

### <span id="page-21-0"></span>**Recuperar o sistema operativo Chrome**

Utilize estas instruções para recuperar o sistema operativo Chrome no computador utilizando o suporte de dados de recuperação que criou.

- **1.** Desligue quaisquer dispositivos externos ligados ao computador, ligue o cabo de alimentação e, em seguida, ligue o computador.
- **2.** Para aceder ao modo de recuperação, prima continuamente esc+f3 e, em seguida, prima o botão de alimentação. Quando surgir o ecrã "O sistema operativo Chrome está em falta ou danificado", insira o suporte de dados de recuperação no computador. O processo de recuperação começa imediatamente.
- **3.** Aguarde enquanto o Chrome verifica a integridade do suporte de dados de recuperação.
	- **MOTA:** Se necessitar de cancelar a recuperação durante o processo de verificação, prima continuamente o botão para ligar/desligar até o computador se desligar. Não perturbe o processo de recuperação do sistema depois de o passo de verificação estar concluído.
	- **NOTA:** Se for apresentada uma mensagem de erro, poderá ter de executar novamente o Chromebook Recovery Utility, ou utilizar uma unidade flash USB ou um cartão de memória SD diferente.
- **4.** Quando surgir a mensagem "A recuperação do sistema está concluída", remova o suporte de dados de recuperação.

O computador é reiniciado com o sistema operativo Chrome reinstalado.

## **Configurar o computador após uma reposição ou recuperação**

Depois de concluída uma reposição ou recuperação, execute o processo de configuração inicial.

Para mais informações sobre a configuração do computador, vá até<http://www.support.google.com>.

## **Apagar e reformatar o suporte de dados de recuperação**

Durante o processo de criação de suportes de dados de recuperação, a unidade flash USB ou o cartão de memória SD é formatado(a) como ferramenta de recuperação. Após a recuperação, tem de apagar o suporte de dados de recuperação para reutilizar o dispositivo de armazenamento. Siga estas etapas para utilizar o Chromebook Recovery Utility para apagar o suporte de dados de recuperação.

- **1.** Selecione o ícone do **Iniciador** e, em seguida, selecione **Todas as aplicações**.
- **2.** Na janela Aplicações, selecione **Recuperação**.
- **3.** Selecione o ícone das **Definições** e em seguida, selecione **Apagar suporte de dados de recuperação**.
- **4.** Selecione a unidade flash USB ou cartão de memória SD que inseriu, selecione **Continuar** e, em seguida, selecione **Apagar agora**.
- **5.** Depois de o suporte de dados de recuperação ter sido apagado, selecione **Concluído** para fechar o Chromebook Recovery Utility e, em seguida, remova a unidade flash USB ou o cartão de memória SD.

O suporte de dados está pronto para ser formatado utilizando uma ferramenta de formatação fornecida pelo seu sistema operativo.

# <span id="page-22-0"></span>**6 Mais recursos HP**

Para localizar recursos que forneçam detalhes sobre o produto, informações de explicação e muito mais, utilize esta tabela.

#### **Tabela 6-1 Informações adicionais**

![](_page_22_Picture_170.jpeg)

Vá até<http://www.hp.com/go/orderdocuments>.

\*Pode encontrar a Garantia Limitada HP nos manuais do usuário no seu produto e/ou no CD ou DVD incluído na caixa. Em alguns países ou regiões, a HP pode fornecer uma garantia impressa na caixa. Para países ou regiões em que a garantia não é fornecida no formato impresso, pode solicitar uma cópia impressa em [http://www.hp.com/go/orderdocuments.](http://www.hp.com/go/orderdocuments) Para produtos adquiridos na região da Ásia-Pacífico, pode escrever à HP para a morada POD, PO Box 161, Kitchener Road Post Office, Singapore 912006. Inclua o nome do produto e o seu nome, número de telefone e morada.

# <span id="page-23-0"></span>**7 Especificações**

As classificações de energia de entrada e as especificações operacionais fornecem informações úteis quando viaja com o seu computador ou o guarda.

# **Potência de entrada**

As informações sobre alimentação fornecidas nesta secção podem ser úteis, caso tencione viajar para o estrangeiro com o seu computador.

O computador funciona com corrente contínua, que poderá ser fornecida por uma fonte de corrente alterna (CA) ou de corrente contínua (CC). A fonte de alimentação CA tem de fornecer uma tensão de 100 a 240 V, 50 a 60 Hz. Embora o computador possa ser ligado a uma fonte de alimentação CC independente, só deve ser alimentado através de um transformador ou de uma fonte de alimentação CC que seja fornecido e aprovado pela HP para utilização com o computador.

O computador pode funcionar com energia CC dentro das especificações seguintes. A tensão e a corrente de funcionamento variam por plataforma. A tensão e a corrente de funcionamento do computador estão indicadas na etiqueta de regulamentação.

![](_page_23_Picture_128.jpeg)

#### **Tabela 7-1 Especificações da fonte de alimentação CC**

<span id="page-24-0"></span>**NOTA:** Este produto foi concebido para sistemas de alimentação TI na Noruega, com uma tensão fase a fase não superior a 240 V ems.

# **Ambiente operativo**

Utilize as especificações de funcionamento para obter informações úteis ao viajar com o seu computador, ou ao armazená-lo.

### **Tabela 7-2 Especificações do ambiente operativo**

![](_page_24_Picture_92.jpeg)

# <span id="page-25-0"></span>**8 Descarga eletrostática**

A descarga eletrostática é a libertação de eletricidade estática quando dois objetos entram em contacto por exemplo, o choque que recebe quando caminha em cima de um tapete e toca numa maçaneta de porta de metal.

Uma descarga de eletricidade estática por meio dos dedos ou de outros condutores eletrostáticos pode danificar os componentes eletrónicos.

**IMPORTANTE:** Para evitar danos no computador, numa unidade ou perda de informações, devem ser tomadas as seguintes precauções:

- Se as instruções de remoção ou instalação indicarem que deve desligar o computador, faça-o depois de se certificar de que está devidamente ligado à terra.
- Não retire os componentes dos respetivos recipientes com proteção eletrostática enquanto não estiver preparado para os instalar.
- Evite tocar em pinos, terminais e circuitos. Restrinja ao mínimo o manuseamento de componentes eletrónicos.
- Utilize ferramentas antimagnéticas.
- Antes de manusear componentes, descarregue a eletricidade estática tocando numa superfície metálica não pintada.
- Se remover um componente, coloque-o num recipiente com proteção eletrostática.

# <span id="page-26-0"></span>**9 Acessibilidade**

O objetivo da HP é conceber, produzir e comercializar produtos, serviços e informações que todos, em qualquer lugar, podem usar; seja de modo independente ou com os dispositivos ou aplicações adequados que usam tecnologia de apoio (AT) de terceiros.

## **A HP e a acessibilidade**

Como a HP trabalha no sentido de integrar a diversidade, a inclusão e o trabalho/vida no tecido da empresa, isto reflete-se em tudo o que a HP faz. A HP esforça-se por criar um ambiente inclusivo focado em ligar as pessoas ao poder da tecnologia no mundo inteiro.

### **Encontrar as ferramentas tecnológicas de que necessita**

A tecnologia pode libertar o seu potencial humano. A tecnologia de apoio (TA) elimina barreiras e ajuda-o a criar independência em casa, no trabalho e na comunidade. A tecnologia de apoio (TA) ajuda a aumentar, manter e melhorar as capacidades funcionais das tecnologias eletrónica e de informação.

Para mais informações, consulte [Encontrar a melhor tecnologia assistiva na página 22.](#page-27-0)

### **O compromisso da HP**

A HP está empenhada em fornecer produtos e serviços acessíveis a pessoas com deficiência. Este compromisso corrobora os objetivos de diversidade da empresa e é uma forma de assegurar que todos têm acesso aos benefícios da tecnologia.

O objetivo de acessibilidade da HP é conceber, produzir e comercializar produtos e serviços que possam ser usados de forma eficaz por todos, incluindo por pessoas com deficiência, de forma autónoma ou com dispositivos de assistência adequados.

Para atingir esse objetivo, esta Política de Acessibilidade estabelece sete objetivos principais para guiar as ações da HP. Todos os gestores e colaboradores da HP devem apoiar estes objetivos e a sua implementação de acordo com as suas funções e responsabilidades:

- Aumentar o nível de consciencialização sobre problemas de acessibilidade dentro da HP e fornecer aos colaboradores a formação de que necessitam para conceber, produzir, comercializar e disponibilizar produtos e serviços acessíveis.
- Desenvolver diretrizes de acessibilidade de produtos e serviços, e manter os grupos de desenvolvimento de produtos responsáveis pela implementação destas diretrizes onde for possível a nível competitivo, técnico e económico.
- Envolver as pessoas com deficiência no desenvolvimento de diretrizes de acessibilidade e na conceção e nos testes dos produtos e serviços.
- Documentar funcionalidades de acessibilidade e disponibilizar as informações sobre os produtos e serviços HP ao público de uma forma acessível.
- Estabelecer relações com tecnologia assistiva líder e fornecedores de soluções.
- Apoiar a investigação e o desenvolvimento internos e externos que irão melhorar a tecnologia assistiva relevante para os produtos e serviços HP.
- Apoiar e contribuir para normas industriais e diretrizes para acessibilidade.

### <span id="page-27-0"></span>**International Association of Accessibility Professionals (IAAP) (Associação Internacional dos Profissionais de Acessibilidade)**

A IAAP é uma associação sem fins lucrativos focada no avanço da profissão de acessibilidade através de redes, educação e certificação. O objetivo é ajudar os profissionais de acessibilidade a desenvolver e avançar as suas carreiras e permitir uma melhor integração da acessibilidade nos produtos e infraestrutura das organizações.

Como membro fundador, a HP associou-se para participar com outras organizações no avanço do campo de acessibilidade. Este compromisso apoia o objetivo de acessibilidade da HP de conceber, produzir e comercializar produtos e serviços que possam ser utilizados de forma eficaz por pessoas com deficiência.

A IAAP fortalecerá a nossa profissão ao ligar indivíduos, estudantes e organizações a nível global para aprenderem uns com os outros. Se estiver interessado em saber mais, vá a <http://www.accessibilityassociation.org> para se juntar à comunidade online, inscrever-se para receber boletins informativos e saber mais sobre as opções de membros.

### **Encontrar a melhor tecnologia assistiva**

Todos, incluindo as pessoas com deficiência ou limitações relacionadas com a idade, deverão ser capazes de comunicar, expressarem-se e ligarem-se ao mundo utilizando tecnologia. A HP está empenhada em aumentar a consciencialização sobre a acessibilidade dentro da HP e com os nossos clientes e parceiros.

Quer seja com tipos de letra grandes para uma fácil leitura, o reconhecimento de voz para permitir dar descanso às suas mãos ou qualquer outra tecnologia assistiva para o ajudar com a sua situação específica uma variedade de tecnologias assistivas tornam os produtos HP de fácil utilização. Como escolher?

### **Avaliando as suas necessidades**

A tecnologia pode libertar o seu potencial. A tecnologia de apoio (TA) elimina barreiras e ajuda-o a criar independência em casa, no trabalho e na comunidade. A tecnologia de apoio (TA) ajuda a aumentar, manter e melhorar as capacidades funcionais das tecnologias eletrónica e de informação.

Pode escolher entre vários produtos AT. A sua avaliação AT deve permitir-lhe avaliar vários produtos, responder às suas questões e facilitar a sua seleção da melhor solução para a sua situação. Verá que os profissionais qualificados para efetuarem avaliações AT vêm de várias áreas, incluindo pessoas licenciadas ou com certificados em fisioterapia, terapia ocupacional, patologia da fala/linguagem e outras áreas de conhecimentos. Outros, embora não certificados ou licenciados, poderão também fornecer informações de avaliação. Terá de perguntar sobre a experiência, os conhecimentos e os honorários do indivíduo para determinar se se adequam às suas necessidades.

### **Acessibilidade para dispositivos da HP**

Estas hiperligações fornecem informações sobre as funcionalidades de acessibilidade e tecnologia assistiva, se aplicável, incluídas nos vários produtos da HP. Estes recursos irão ajudá-lo a selecionar as funcionalidades de tecnologia assistiva específicas e os produtos mais adequados para a sua situação.

- HP Aging & Accessibility: Aceda a <http://www.hp.com>, digite Acessibilidade na caixa de pesquisa. Selecione **Departamento de envelhecimento e acessibilidade**.
- Computadores HP: Para Windows 7, Windows 8 e Windows 10, aceda a [http://www.hp.com/support,](http://www.hp.com/support) digite Opções de acessibilidade do Windows na caixa de pesquisa **Pesquisar a nossa base de conhecimento**. Selecione o sistema operativo apropriado nos resultados.
- Compras HP, periféricos para os produtos da HP: Aceda a<http://store.hp.com>, selecione **Loja** e, em seguida, selecione **Monitores** ou **Acessórios**.

<span id="page-28-0"></span>Se necessitar de suporte adicional com as funcionalidades de acessibilidade no seu produto HP, consulte [Contactar o suporte técnico na página 25.](#page-30-0)

Hiperligações adicionais a parceiros e fornecedores externos que podem fornecer assistência adicional:

- [Informações sobre Acessibilidade da Microsoft \(Windows 7, Windows 8, Windows 10, Microsoft Office\)](http://www.microsoft.com/enable)
- [Informações sobre Acessibilidade de Produtos Google \(Android, Chrome, Aplicações Google\)](https://www.google.com/accessibility/)

# **Normas e legislação**

Países em todo o mundo estão a promulgar regulamentos para melhorar o acesso aos produtos e serviços para pessoas com deficiências. Estes regulamentos são historicamente aplicáveis a produtos e serviços de telecomunicações, PC e impressoras com determinadas funcionalidades de comunicações e reprodução de vídeo, a documentação de utilizador associada e ao apoio ao cliente.

### **Normas**

A Access Board dos EUA criou a Seção 508 nas normas Federal Acquisition Regulation (FAR) para abordar o acesso à Tecnologia da Informação e Comunicação (TIC) para pessoas com deficiências físicas, sensoriais ou cognitivas.

As normas contêm critérios técnicos específicos para diversos tipos de tecnologias, assim como requisitos baseados no desempenho que centram-se nas capacidades funcionais dos produtos abrangidos. Critérios específicos abrangem aplicações de software e sistemas operativos, informações baseadas na web e aplicações, computadores, produtos de telecomunicações, vídeo e multimédia, e produtos fechados autónomos.

### **Mandato 376 – EN 301 549**

A União Europeia criou a norma EN 301 549 no Mandato 376 como um kit de ferramentas online para contratação pública de produtos TIC. A norma especifica os requisitos de acessibilidade aplicáveis a produtos e serviços ICT, com uma descrição dos procedimentos de teste e a metodologia de avaliação para cada requisito de acessibilidade.

### **Diretrizes de Acessibilidade para o Conteúdo da Web (WCAG - Web Content Accessibility Guidelines)**

As Diretrizes de Acessibilidade para o Conteúdo da Web (WCAG - Web Content Accessibility Guidelines) da Iniciativa de Acessibilidade à Web (WAI - Web Accessibility Initiative) do W3C ajudam os web designers e os programadores a criar sites que melhor vão ao encontro das pessoas com deficiências ou limitações relacionadas com a idade.

As WCAG avançam a acessibilidade em toda a gama de conteúdo web (texto, imagens, áudio e vídeo) e aplicações web. As WCAG podem ser testadas com precisão, são fáceis de compreender e utilizar, e permitem aos programadores web a flexibilidade para a inovação. As WCAG 2.0 também foram aprovadas como a norma [ISO/IEC 40500:2012](http://www.iso.org/iso/iso_catalogue/catalogue_tc/catalogue_detail.htm?csnumber=58625/).

As WCAG abordam especificamente as barreiras ao acesso à web experienciadas por pessoas com deficiências visuais, auditivas, físicas, cognitivas e neurológicas e por utilizadores web com uma idade mais avançada com necessidades de acessibilidade. As WCAG 2.0 fornecem as características de conteúdo acessível:

- **Percetível** (por exemplo, ao abordar alternativas de texto para imagens, legendas de áudio, adaptabilidade de apresentação e contraste de cores)
- **Operável** (ao abordar o acesso ao teclado, contraste de cores, temporização de entradas, prevenção de convulsões e navegabilidade)
- <span id="page-29-0"></span>● **Compreensível** (ao abordar a capacidade de leitura, previsibilidade e assistência de entradas)
- **Robusto** (por exemplo, ao abordar a compatibilidade com as tecnologias assistivas)

### **Legislação e regulamentos**

A acessibilidade às TI e às informações tornou-se uma área com maior importância legislativa. Estas ligações fornecem informações sobre a legislação principal, regulamentos e normas.

- **[Estados Unidos](http://www8.hp.com/us/en/hp-information/accessibility-aging/legislation-regulation.html#united-states)**
- **[Canadá](http://www8.hp.com/us/en/hp-information/accessibility-aging/legislation-regulation.html#canada)**
- **[Europa](http://www8.hp.com/us/en/hp-information/accessibility-aging/legislation-regulation.html#europe)**
- **[Austrália](http://www8.hp.com/us/en/hp-information/accessibility-aging/legislation-regulation.html#australia)**

# **Recursos e hiperligações úteis sobre acessibilidade**

Estas organizações, instituições e recursos podem ser boas fontes de informações sobre deficiências e limitações relacionadas com a idade.

**X** NOTA: Isto não é uma lista exaustiva. Estas organizações são fornecidas apenas para fins informativos. A HP não assume qualquer responsabilidade relativamente às informações ou contactos que poderá encontrar na Internet. A listagem nesta página não implica o endosso da HP.

### **Organizações**

Estas organizações são algumas das muitas que fornecem informações sobre deficiências e limitações relacionadas com a idade.

- American Association of People with Disabilities (AAPD)
- The Association of Assistive Technology Act Programs (ATAP)
- Hearing Loss Association of America (HLAA)
- Information Technology Technical Assistance and Training Center (ITTATC)
- Lighthouse International
- National Association of the Deaf
- **National Federation of the Blind**
- Rehabilitation Engineering & Assistive Technology Society of North America (RESNA)
- Telecommunications for the Deaf and Hard of Hearing, Inc. (TDI)
- W3C Web Accessibility Initiative (WAI)

### **Instituições educacionais**

Muitas instituições educacionais, incluindo estes exemplos, fornecem informações sobre deficiências e limitações relacionadas com a idade.

- California State University, Northridge, Center on Disabilities (CSUN)
- University of Wisconsin Madison, Trace Center
- University of Minnesota programa informático de acomodações

### <span id="page-30-0"></span>**Outros recursos relacionados com deficiência**

Muitos recursos, incluindo estes exemplos, fornecem informações sobre deficiências e limitações relacionadas com a idade.

- ADA (Americans with Disabilities Act) Technical Assistance Program
- Rede global para negócios e deficiência ILO
- **EnableMart**
- **European Disability Forum**
- **Job Accommodation Network**
- **Microsoft Enable**

### **Ligações da HP**

Estas hiperligações específicas da HP fornecem informações que se relacionam com deficiências e limitações relacionadas com a idade.

[Manual de segurança e conforto da HP](http://www8.hp.com/us/en/hp-information/ergo/index.html)

[Vendas do setor público da HP](https://government.hp.com/)

## **Contactar o suporte técnico**

A HP oferece suporte técnico e assistência com opções de acessibilidade para clientes com deficiências.

**NOTA:** Suporte apenas em inglês.

- Os clientes que forem surdos ou tiverem dificuldades de audição e que tenham questões sobre o suporte técnico ou a acessibilidade dos produtos da HP:
	- Podem utilizar o TRS/VRS/WebCapTel para ligar através do telefone (877) 656-7058, de segunda a sexta-feira entre as 6h e as 21h, Hora das Regiões Montanhosas nos Estados Unidos.
- Os clientes com outras deficiências ou limitações relacionadas com a idade que tenham alguma questão sobre o suporte técnico ou a acessibilidade de produtos da HP, podem escolher uma das seguintes opções:
	- Contacte-nos através do telefone (888) 259-5707, de segunda a sexta-feira entre as 6h e as 21h, Hora das Regiões Montanhosas nos Estados Unidos.
	- Preencha o [Formulário de contacto para pessoas com deficiência ou limitações relacionadas com a](https://h41268.www4.hp.com/live/index.aspx?qid=11387) [idade.](https://h41268.www4.hp.com/live/index.aspx?qid=11387)

# <span id="page-31-0"></span>**Índice Remissivo**

### **A**

a acessibilidade necessita de avaliação [22](#page-27-0) acessibilidade [21](#page-26-0), [22,](#page-27-0) [24,](#page-29-0) [25](#page-30-0) altifalantes, identificar [6](#page-11-0), [7](#page-12-0) ambiente operativo [19](#page-24-0) antenas WLAN, identificar [4](#page-9-0) Apresenta a tecla de ação da janela das aplicações [6](#page-11-0) AT (assistive technology) (tecnologia assistiva) encontrar [22](#page-27-0) objetivo [21](#page-26-0)

### **B**

bateria carregar [12](#page-17-0) luz [2,](#page-7-0) [3](#page-8-0) selada de fábrica [12](#page-17-0) botão de volume, identificar [3](#page-8-0) botão para ligar/desligar, identificar [2](#page-7-0) botões energia [2](#page-7-0)

### **C**

câmara [4](#page-9-0) identificar [4](#page-9-0) Chromebook Recovery Utility, instalar [15](#page-20-0) componentes área do teclado [4](#page-9-0) ecrã [3](#page-8-0) lado direito [1](#page-6-0) lado esquerdo [2](#page-7-0) parte inferior [6](#page-11-0) criar cópia de segurança [14](#page-19-0)

### **D**

descarga eletrostática [20](#page-25-0) dispositivo WLAN [7](#page-12-0)

#### **E**

especificações [18](#page-23-0) Etiqueta da WLAN [7](#page-12-0) etiqueta de certificação da comunicação sem fios [7](#page-12-0) Etiqueta do Bluetooth [7](#page-12-0) etiquetas Bluetooth [7](#page-12-0) certificação da comunicação sem fios [7](#page-12-0) número de série [7](#page-12-0) regulamentação [7](#page-12-0) serviço [7](#page-12-0) WLAN<sub>[7](#page-12-0)</sub> etiquetas de serviço, localizar [7](#page-12-0)

#### **G**

gesto de deslizar no ecrã tátil [10](#page-15-0) gesto de deslocamento no ecrã tátil [10](#page-15-0) gesto de deslocamento no painel táctil [9](#page-14-0) gesto do ecrã tátil de ampliação e redução com dois dedos [11](#page-16-0) gestos de toques [9](#page-14-0) gestos do ecrã tátil deslizar com um dedo [10](#page-15-0) deslocamento com um dedo [10](#page-15-0) zoom com aproximação de dois dedos [11](#page-16-0) Gestos do painel táctil, deslocamento [9](#page-14-0) Gestos do painel táctil e do ecrã táctil, tocar [9](#page-14-0)

### **H**

HP Assistive Policy [21](#page-26-0)

### **I**

imprimir [13](#page-18-0) informações de regulamentação etiqueta de regulamentação [7](#page-12-0) etiquetas de certificação da comunicação sem fios [7](#page-12-0) International Association of Accessibility Professionals (IAAP) (Associação Internacional dos Profissionais de Acessibilidade) [22](#page-27-0)

### **L**

leitor de cartões de memória, identificar [1](#page-6-0) luz da câmara, identificar [4](#page-9-0) Luz do transformador [2,](#page-7-0) [3](#page-8-0) luzes câmara [4](#page-9-0) transformador e bateria [2](#page-7-0), [3](#page-8-0)

### **M**

microfones internos, identificar [4](#page-9-0)

### **N**

nome e número do produto, computador [7](#page-12-0) Normas de acessibilidade da Secção 508 [23](#page-28-0) normas e legislação, acessibilidade [23](#page-28-0) número de série, computador [7](#page-12-0)

### **P**

portas USB [1](#page-6-0) USB Type-C<sub>[2](#page-7-0)</sub> porta USB, identificação [1](#page-6-0) Porta USB Type-C, identificar [2](#page-7-0) potência de entrada [18](#page-23-0)

### **R**

recuperação, efetuar [14](#page-19-0), [15](#page-20-0) recuperação do sistema Chromebook Recovery Utility [15](#page-20-0) Sistema operativo Chrome [16](#page-21-0) suporte de dados de recuperação [15](#page-20-0) recursos, acessibilidade [24](#page-29-0) repor [14](#page-19-0)

### **S**

suporte ao cliente, acessibilidade [25](#page-30-0) suporte de dados de recuperação apagar [16](#page-21-0) criar [15](#page-20-0)

suporte técnico [17](#page-22-0)

#### **Z**

zona do painel táctil, identificar [4](#page-9-0)

#### **T**

tecla de ação de aumentar o brilho [6](#page-11-0) tecla de ação de avançar [5](#page-10-0) tecla de ação de diminuir o brilho [6](#page-11-0) tecla de ação de recarregar [6](#page-11-0) tecla de ação de retroceder [5](#page-10-0) tecla de ação de silenciar [6](#page-11-0) tecla de ação do ecrã completo [6](#page-11-0) tecla de aumento de volume [6](#page-11-0) tecla de diminuição de volume, identificar [6](#page-11-0) tecla de pesquisa, identificar [5](#page-10-0) tecla esc, identificar [5](#page-10-0) teclas esc [5](#page-10-0) pesquisa [5](#page-10-0) teclas de ações [5,](#page-10-0) [6](#page-11-0) aumentar o brilho [6](#page-11-0) aumentar o volume [6](#page-11-0) avançar [5](#page-10-0) bloqueio de tecla [6](#page-11-0) diminuir o brilho [6](#page-11-0) diminuir o volume [6](#page-11-0) ecrã completo [6](#page-11-0) identificar [5](#page-10-0) recarregar [6](#page-11-0) retroceder [5](#page-10-0) silenciar [6](#page-11-0) visualizar aplicações [6](#page-11-0) tecnologia assistiva (AT - assistive technology) encontrar [22](#page-27-0) objetivo [21](#page-26-0) tomada de auscultadores (saída de áudio) [1](#page-6-0) tomada de entrada de áudio (microfone), identificar [1](#page-6-0) tomada de microfone (entrada de áudio), identificar [1](#page-6-0) tomada de saída de áudio (auscultadores), identificar [1](#page-6-0) tomadas entrada de áudio (microfone) [1](#page-6-0) saída de áudio (auscultadores) [1](#page-6-0)

#### **V**

viajar com o computador [7](#page-12-0)